## 自治区小微企业服务 补贴券申报平台系统

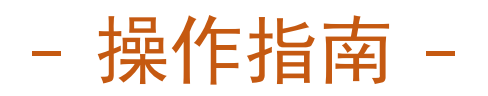

一、注册

打开浏览器,在地址栏中输入"fwq.smenx.com.cn",点击回车键进 入"宁夏企业公共服务平台(168平台)",在首页点击"注册"(图 1), 选择"机构用户"(图2),输入手机号码、登录密码、企业名称等信息后 点击"立即注册"(图 3), 如图所示:

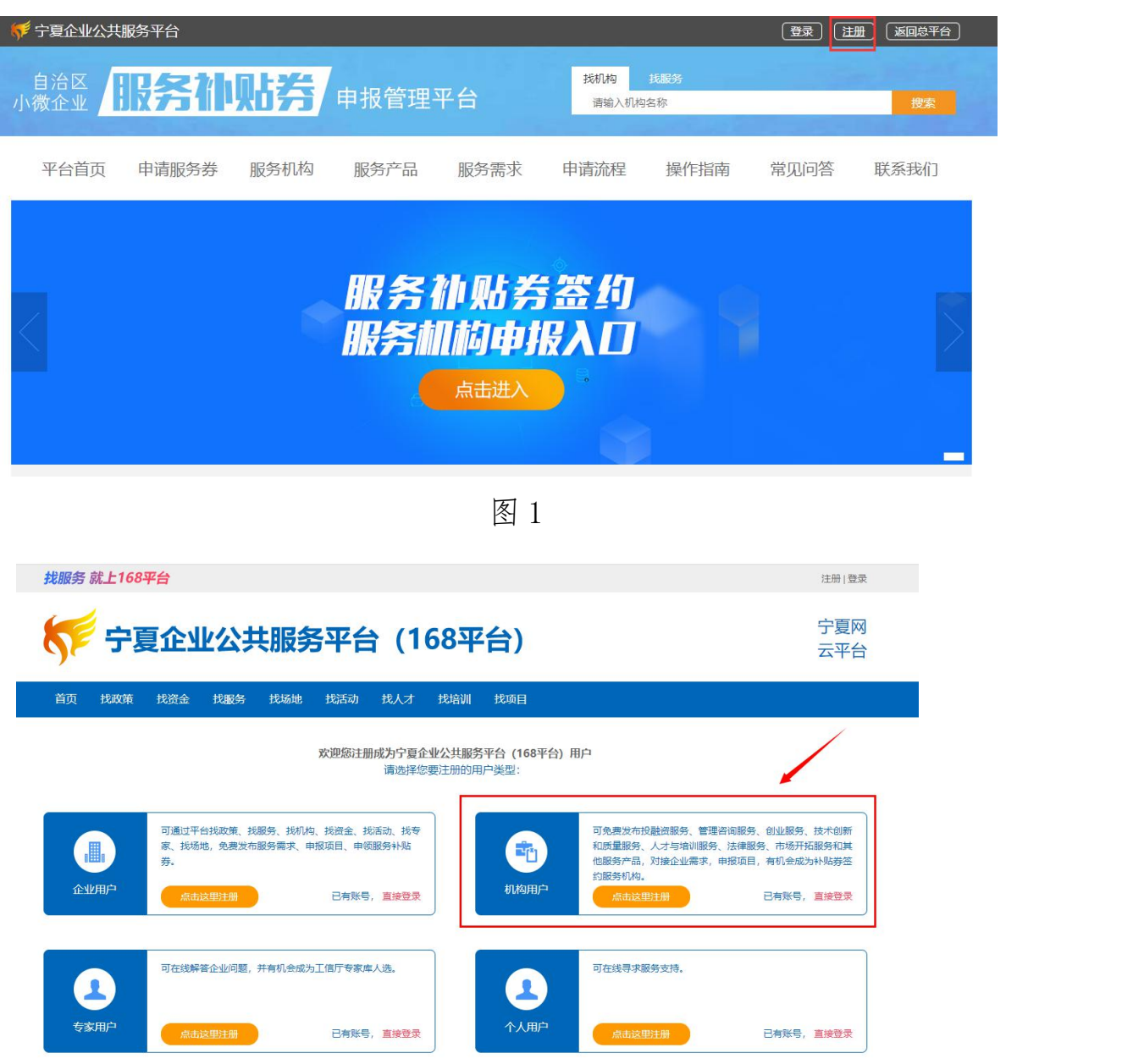

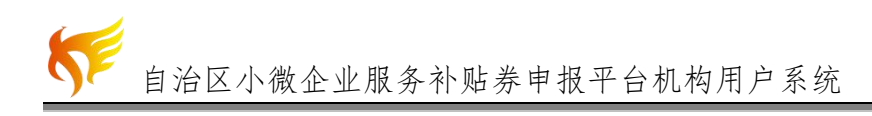

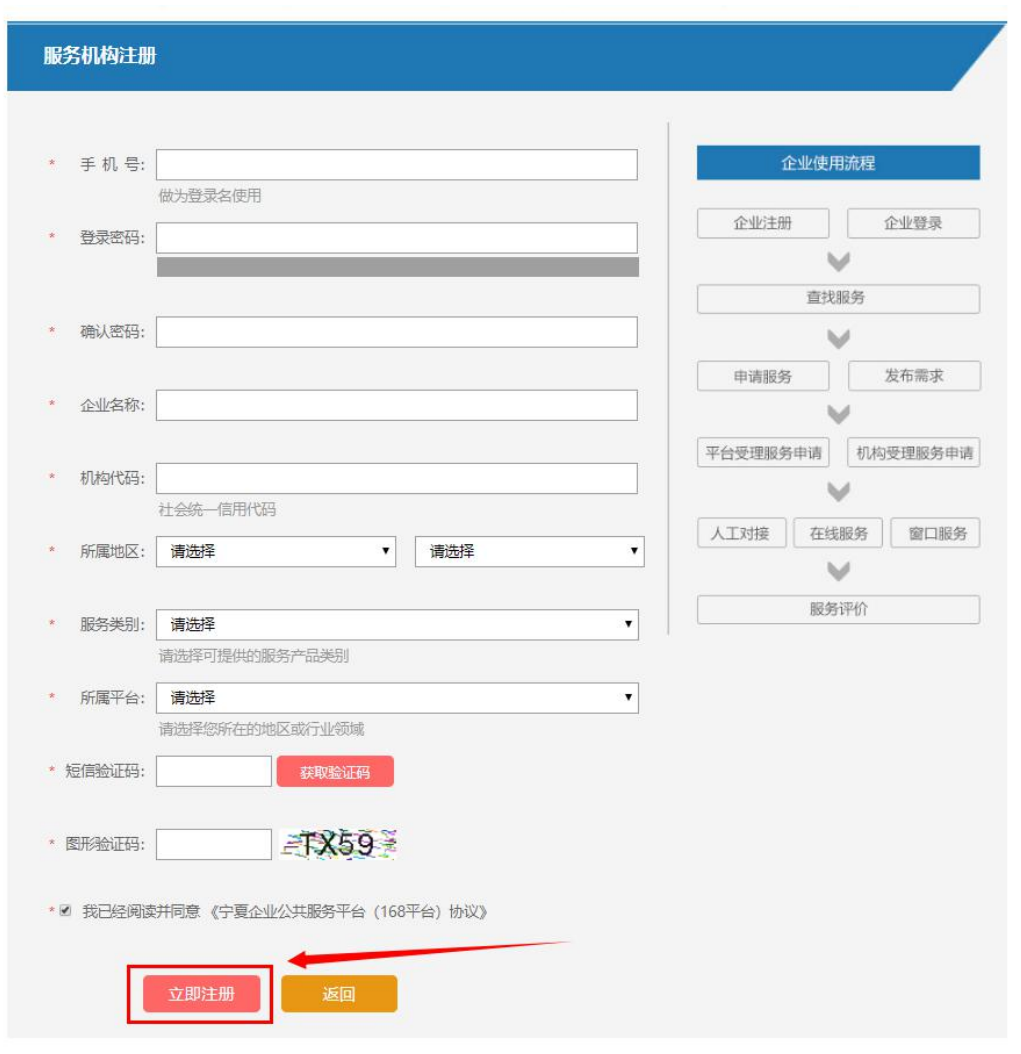

图 3

注册完成后登录进行企业认证,点击"认证中心",点击第三行机构 信息右侧的"立即认证"(图 4),进行信息填写(图 5),填写相关信息后, 点击提请审核(图 6),等待审核通过,如图所示:

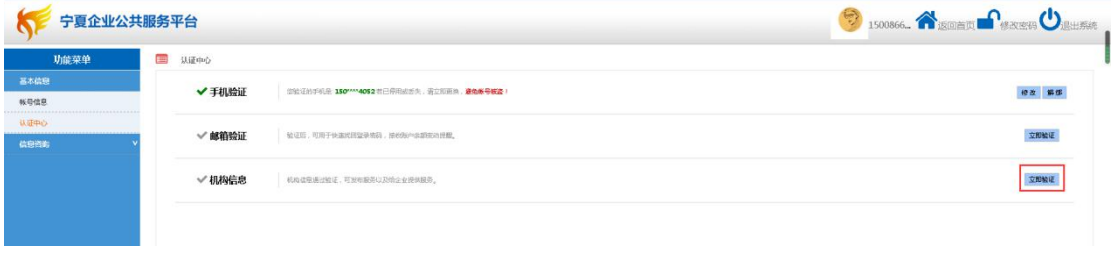

图 4

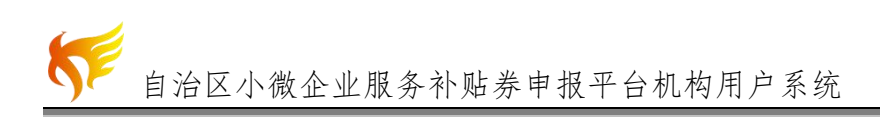

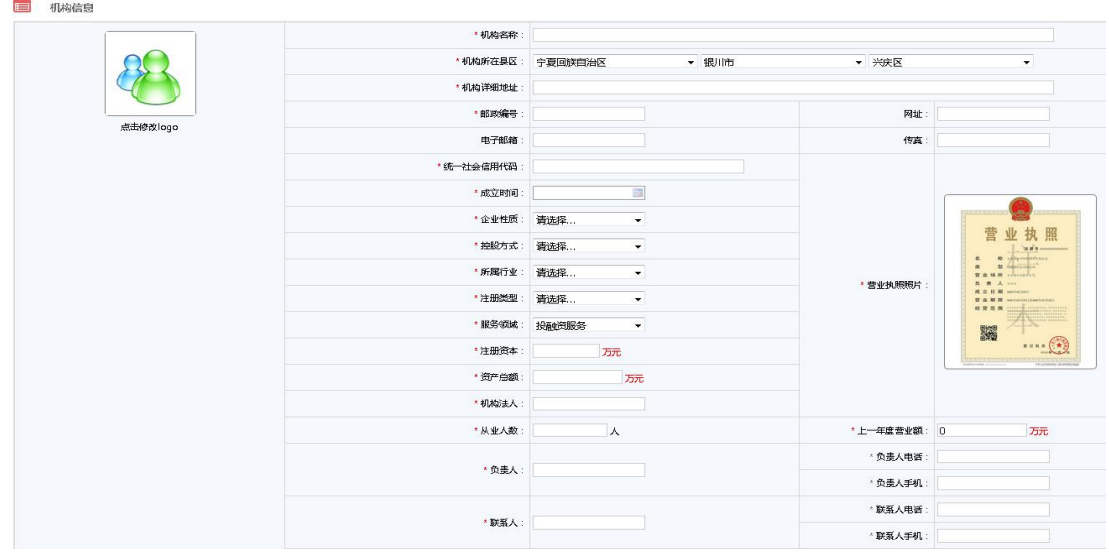

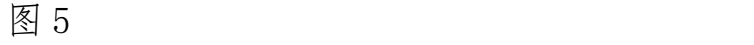

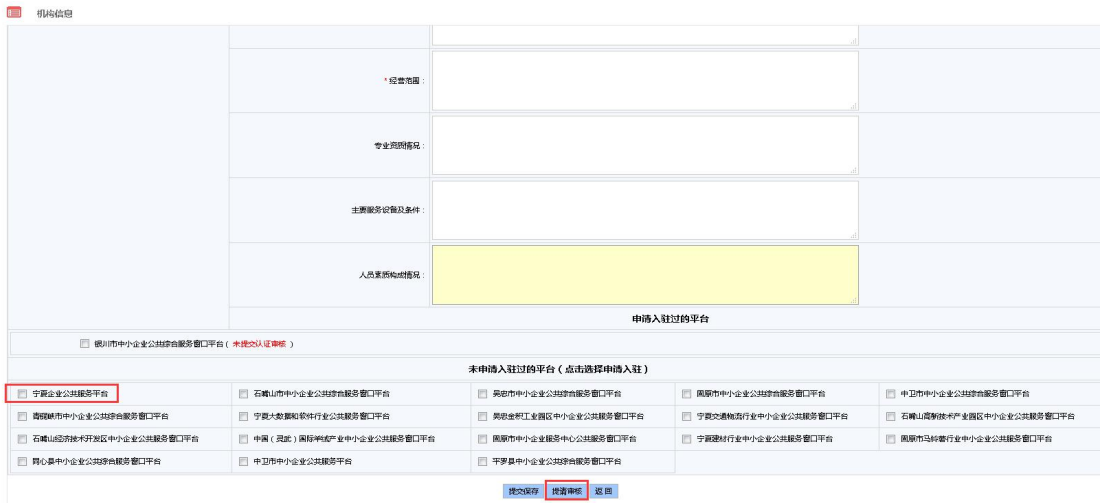

图 6

二、登录系统

在地址栏中输入"https://fwq.smenx.com.cn/",点击回车键进入"自 治区小微企业服务补贴券申报平台系统"登录页面(图 7),点击右上角 "登录",弹出登录页面弹窗,输入账号、密码、验证码,点击"登录", 既可进入自治区小微企业服务补贴券申报平台系统。

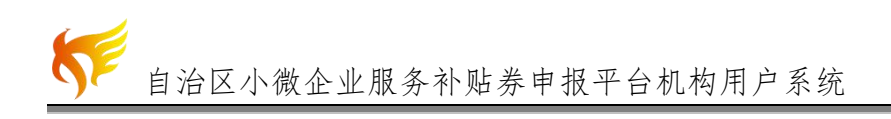

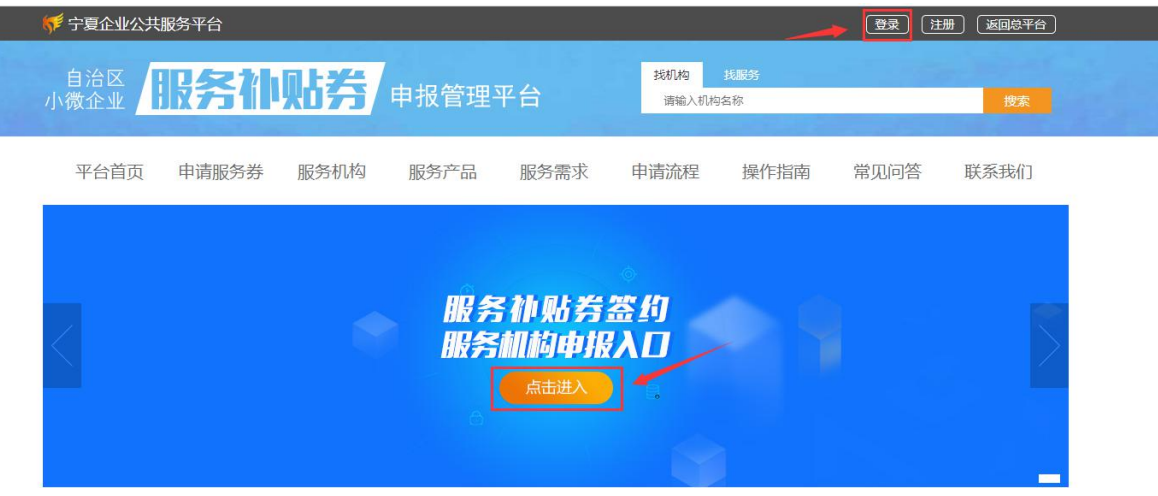

图 7 登录

## 三、申请成为签约服务机构

在"基本信息页面"点击"申请成为签约服务机构",进入"签约服 务列表页面"(图8);点击"新增",新增评审申请,点击右上角"修改" 可修改机构基本信息(图 9),如信息无误可直接选择签约类型(新签或 续签),并上传相关附件后,点击"暂存"存储当前页面内容为草稿;点 击"提请审核"将申报材料提交给系统审核(图 10)。

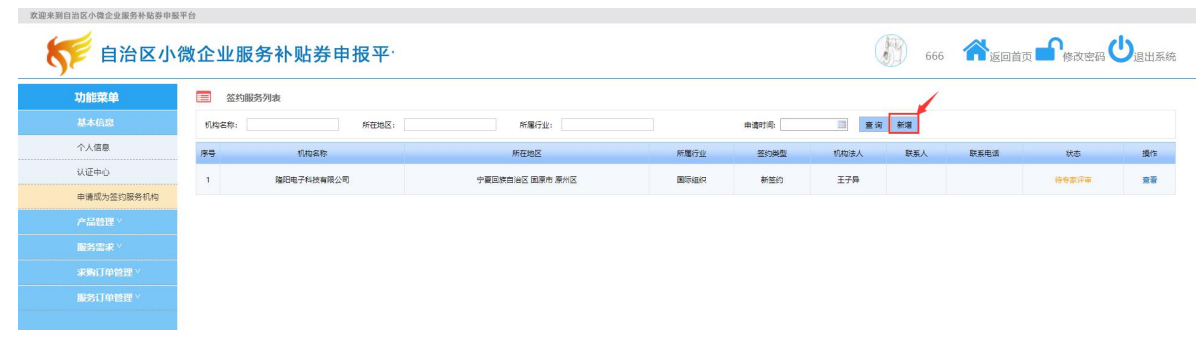

## 图 8 签约服务列表

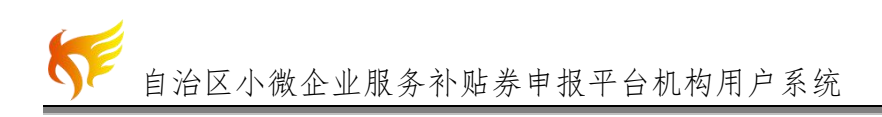

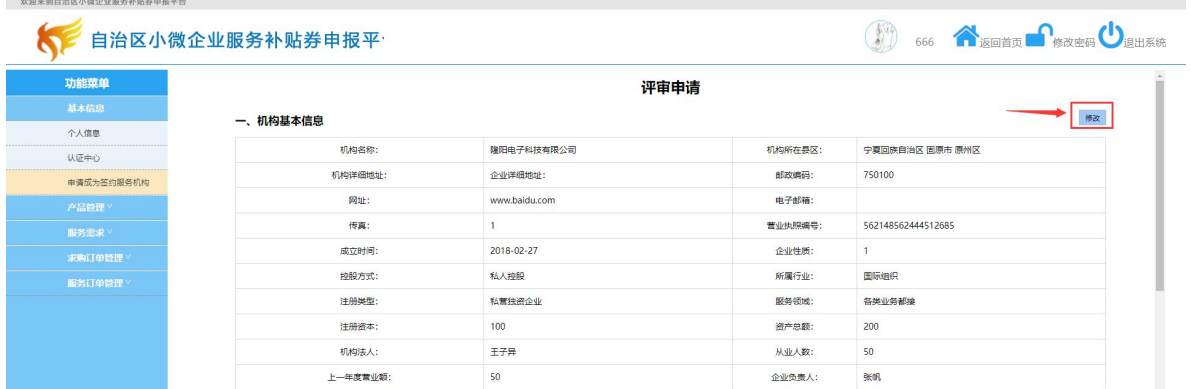

图 9 签约服务列表

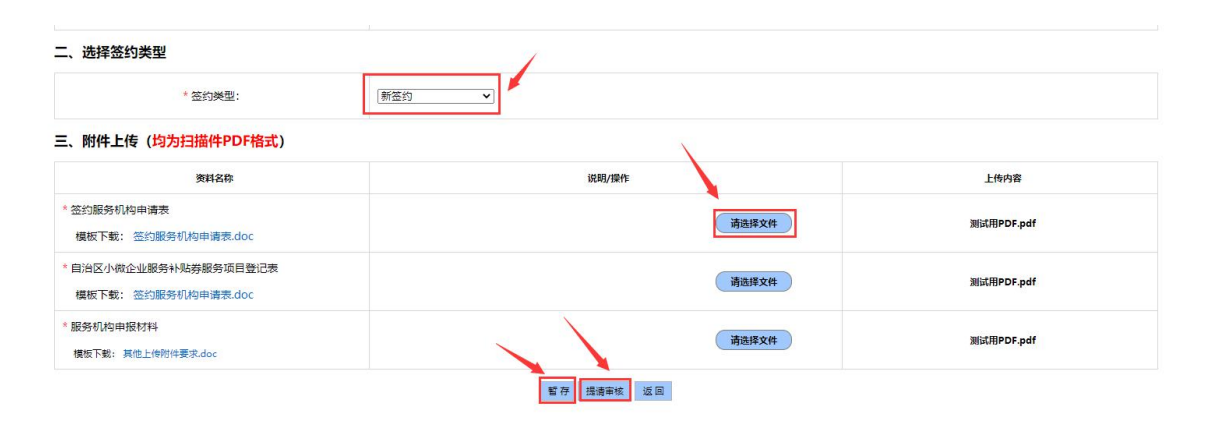

图 10